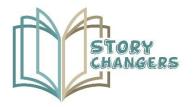

Story Changers: Enhancing Pupils' Social Skills and Enriching Teaching Methods Through Storytelling and Virtual Reality

Intellectual Output: 3

Intellectual Output Title: Creation of "You Tell" Virtual Reality

**Scenarios** 

Activity: 4

Activity Title: Creation of a Guide for the "You Tell" VR for

**Teachers** 

Partner: All Partners

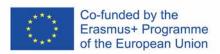

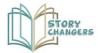

# Coordinated by

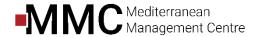

#### **Partners**

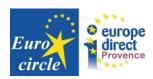

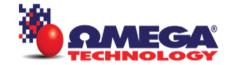

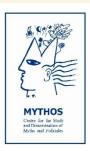

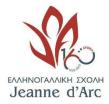

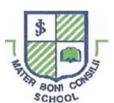

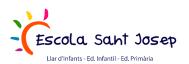

Apostolos Varnavas Primary School

Program: Erasmus+

**Key Action:** Cooperation for innovation and the exchange of good

practices

**Project Title:** Story Changers: enhancing pupils' social skills and

enriching teaching methods through storytelling and

virtual reality

**Project Acronym**: Story Changers

Project Agreement Number: 2020-1-CY01-KA201-066072

Project Start Date: 01/12/2020

**Project End Date:** 30/06/2023

1

Intellectual Output: IO3 Creation of "You Tell" Virtual Reality Scenarios
Activity: A4 Creation of a Guide for the "You Tell" VR for Teachers

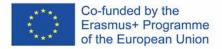

The European Commission's support for the production of this publication does not constitute an endorsement of the contents, which reflect the views only of the authors, and the Commission cannot be held responsible for any use which may be made of the information contained therein.

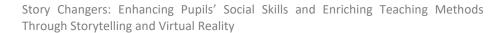

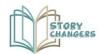

# **Table of Contents**

| How to Install the Oculus App on your PC                                                                                                    | . 3 |
|----------------------------------------------------------------------------------------------------|-----|
| The state of the state of the s |     |
| How to Connect your Oculus Device to a PC via Link                                                                                                    | . 5 |
| ,                                                                                                    |     |
| How to Start the Game                                                                                                    | 7   |

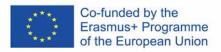

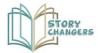

# How to Install the Oculus App on your PC

To use your Meta Quest Link cable, Meta Quest Air Link, Oculus Rift S or Oculus Rift, you'll need to download the Oculus Desktop app on your Windows PC. Before you install the Oculus Desktop app, check to make sure that your hard drive has at least 9.29GB of free disk space.

- 1. Go to the app download page.
- 2. Find your product and click Download Software. The Oculus app will begin downloading to your computer.

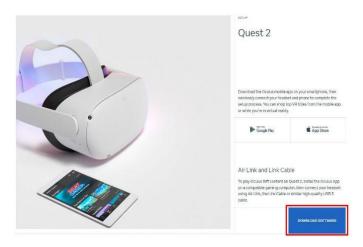

Open the Oculus Setup app from the Downloads folder on your computer and click Get Started.

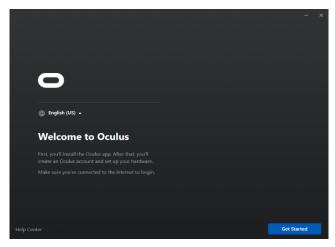

3

Intellectual Output: IO3 Creation of "You Tell" Virtual Reality Scenarios
Activity: A4 Creation of a Guide for the "You Tell" VR for Teachers

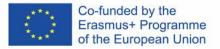

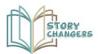

4. Select the drive you want to install the Oculus app to by clicking the dropdown underneath Location.

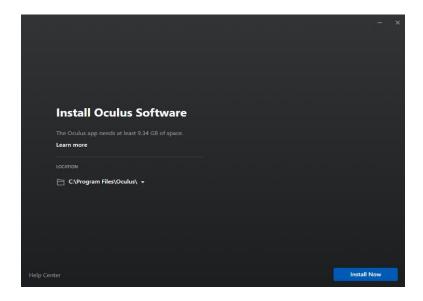

5. Click Install Now. When the installation is complete, log in to or create your account.

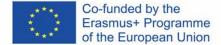

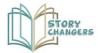

# How to Connect your Oculus Device to a PC via Link

For this part you'll be tethered to your computer and won't be able to move around as freely. For this, you'll need a USB-C cable.

1. Make sure your Oculus device is turned on. In the Meta Quest app, select Devices, and then Add Headset.

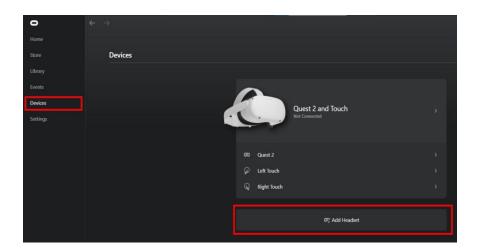

2. Select your headset and press continue.

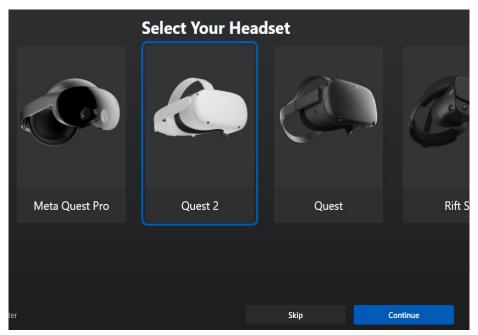

5

Intellectual Output: IO3 Creation of "You Tell" Virtual Reality Scenarios Activity: A4 Creation of a Guide for the "You Tell" VR for Teachers

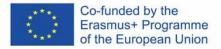

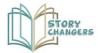

3. Select Link (Cable) as the connection method

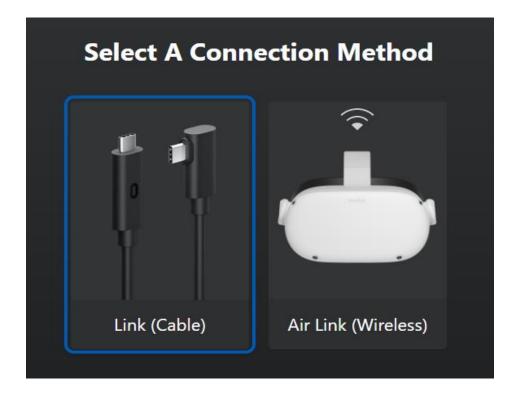

- 4. Plug one end of the cable into your headset, and the other end of the cable into your PC.
- 5. Click continue until the connection is completed.

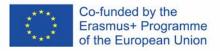

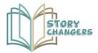

# **How to Start the Game**

First of all, download the game from the link below.

- 1. Clear the area around you
- 2. Put on the headset
- 3. Follow the instruction to define the area around you

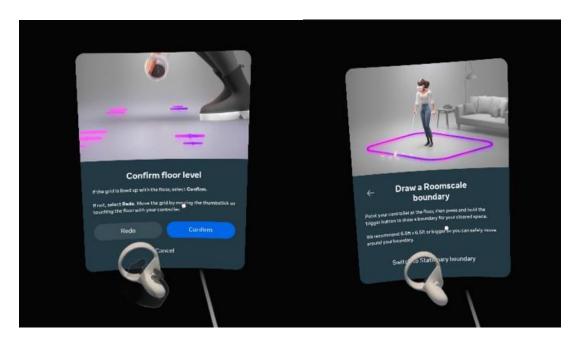

4. In the VR world, open the quick settings menu

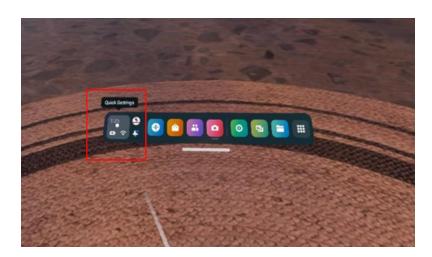

7
Intellectual Output: IO3 Creation of "You Tell" Virtual Reality Scenarios
Activity: A4 Creation of a Guide for the "You Tell" VR for Teachers

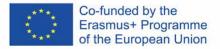

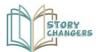

#### 5. Select Oculus link

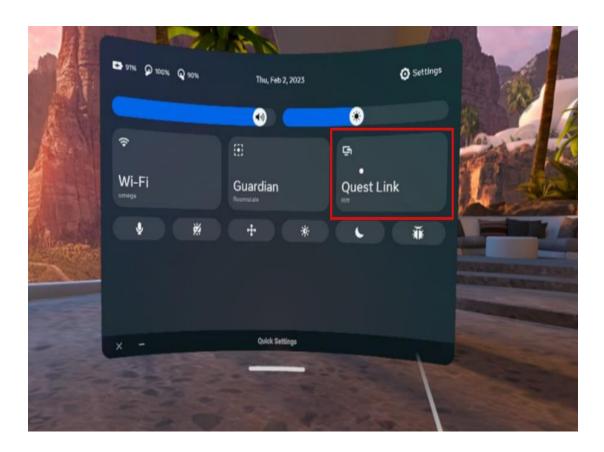

# 6. Remove the headset and select the game from your PC

|   | MonoBleedingEdge                     | 12/6/2022 4:45 PM | File folder       |           |
|---|--------------------------------------|-------------------|-------------------|-----------|
|   | Story Changers_BurstDebugInformation | 12/6/2022 4:41 PM | File folder       |           |
|   | Story Changers_Data                  | 12/6/2022 4:45 PM | File folder       |           |
| Q | Story Changers                       | 12/6/2022 4:45 PM | Application       | 639 KB    |
| ( | UnityCrashHandler64                  | 12/6/2022 4:45 PM | Application       | 1,098 KB  |
| ( | UnityPlayer.dll                      | 12/6/2022 4:45 PM | Application exten | 28,398 KB |
|   |                                      |                   |                   |           |

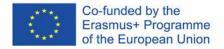

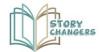

### 7. Select the story you want to play

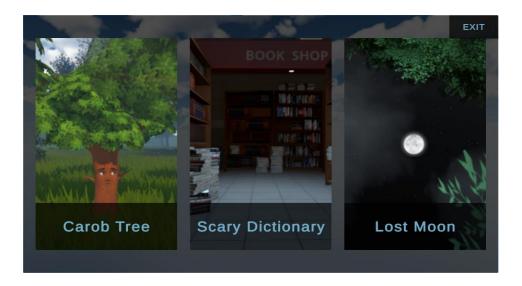

# 8. Put back the headset and follow the story

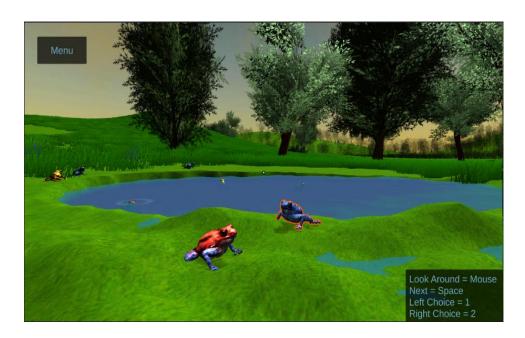

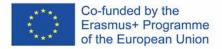

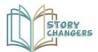

# 9. Progress the story by following the on-screen instructions

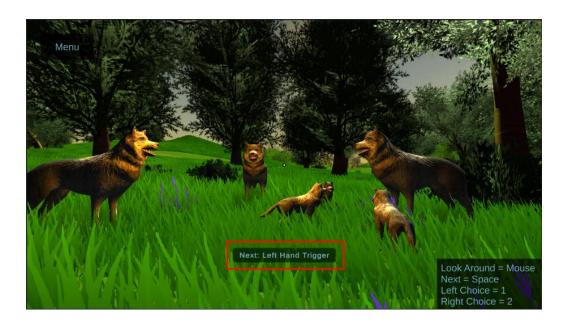

#### 10. Choose how the story will progress at specific points

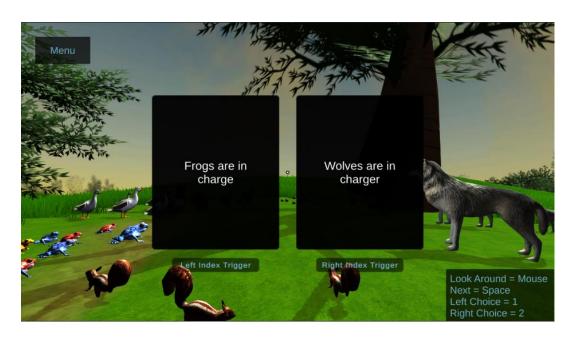

Activity: A4 Creation of a Guide for the "You Tell" VR for Teachers

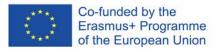